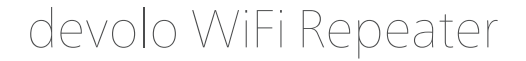

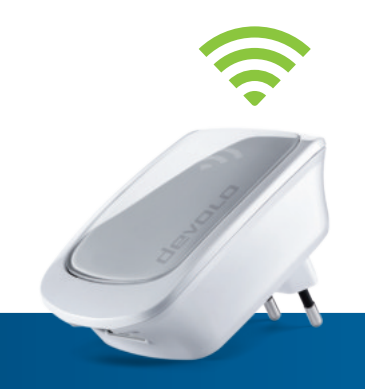

## Installation

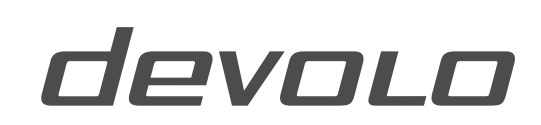

#### **Installationshinweise:**

- **Methode 1 Konfiguration über WPS-Knopf (Seite 3-9)**
- **Methode 2 Konfiguration über Webbrowser (Seite 10-23)**
- Ihr WI AN muss sichtbar sein (SSID)
- Es darf kein MAC-Filter an Ihrem Router aktiviert sein

## **Installation instructions:**

- • **Method 1 Configuration via WPS button (page 3-9)**
- **Method 2 Configuration via web browser (page 10-23)**
- Your Wi-Fi network must be visible (SSID)
- No MAC filter may be enabled on your router

## **Notices d'installation:**

- **Mode 1 Configuration via la touche WPS (pages 3-9)**
- **Mode 2 Configuration dans le navigateur Web (pages 10-23)**
- Votre réseau Wi-Fi doit être visible (SSID)
- Aucun filtre MAC de votre routeur ne doit être actif

## **Installatie-instructies:**

- **Methode 1 configuratie via WPS-knop (pagina 3-9)**
- **Methode 2 configuratie via webbrowser (pagina 10-23)**
- Uw Wi-Fi moet zichtbaar zijn (SSID)
- Er mag geen MAC-filter op uw router geactiveerd zijn

#### **Instrucciones de instalación:**

- **Método 1: configuración mediante botón WPS (páginas 3-9)**
- • **Método 2: configuración mediante navegador web (páginas 10-23)**
- Su WLAN debe ser visible (SSID)
- No puede haber ningún filtro MAC activado en su router

## **Indicações de instalação:**

- **Método 1 Configuração através de botão WPS (página 3-9)**
- • **Método 2 Configuração através de browser (página 10-23)**
- O seu Wi-Fi tem de estar visível (SSID)
- Nenhum filtro MAC pode estar ativado no seu router

## **Istruzioni per l'installazione:**

- **Metodo 1 Configurazione tramite tasto WPS (pagine 3-9)**
- **Metodo 2 Configurazione tramite browser (web) (pagine 10-23)**
- Il vostro Wi-Fi deve essere visibile (SSID)
- Sul vostro router non deve essere installato alcun filtro MAC

## **Installation method 1: Configuration via WPS button**

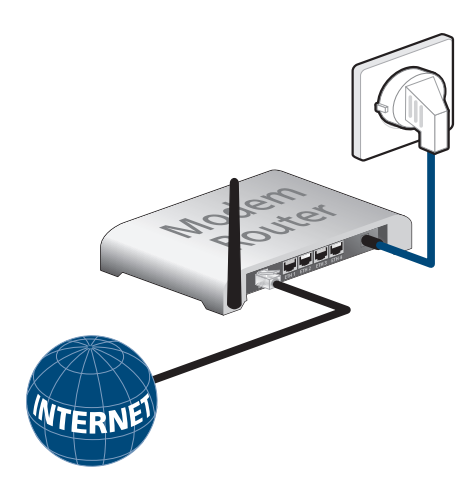

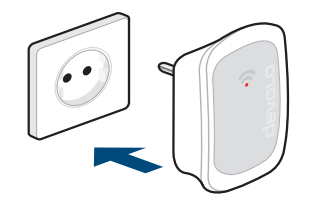

**Installation method 2: Configuration via web browser (page 10)**

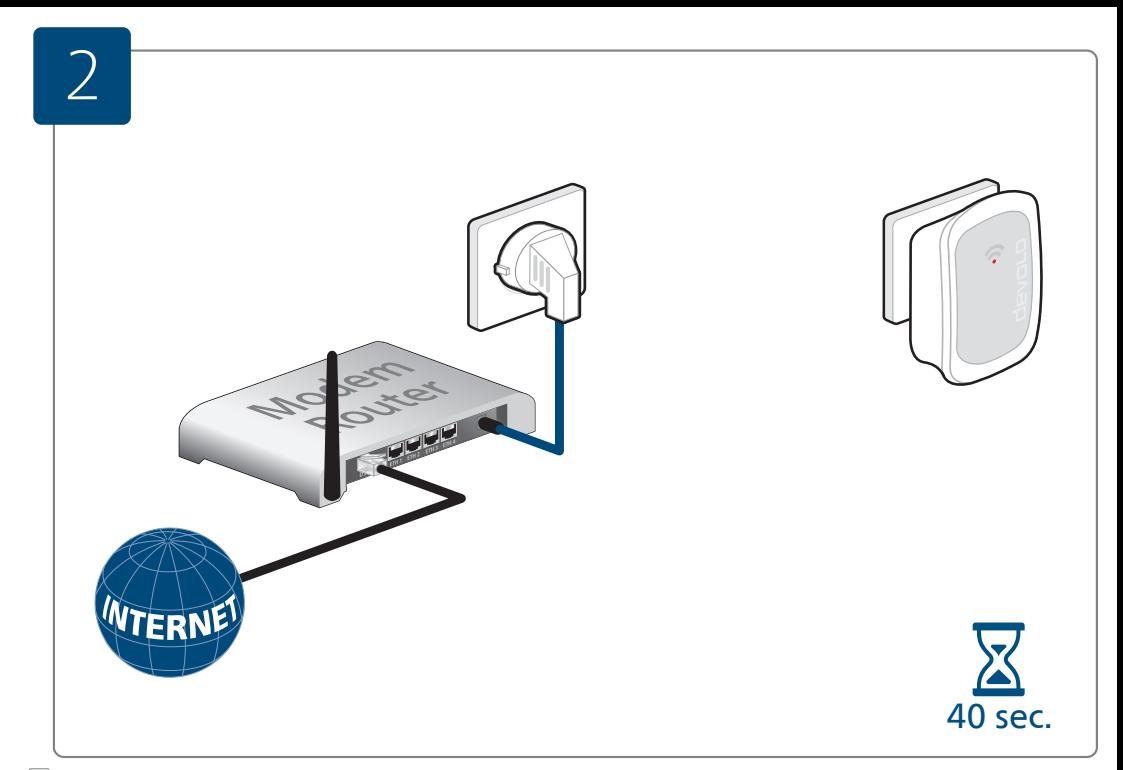

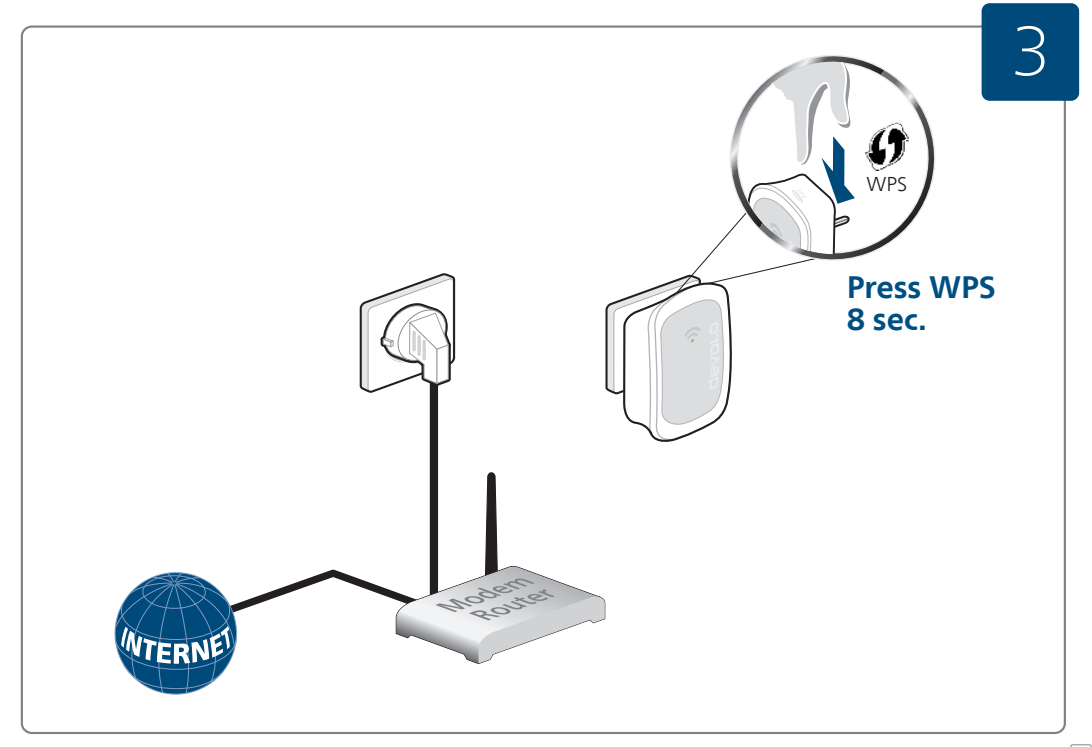

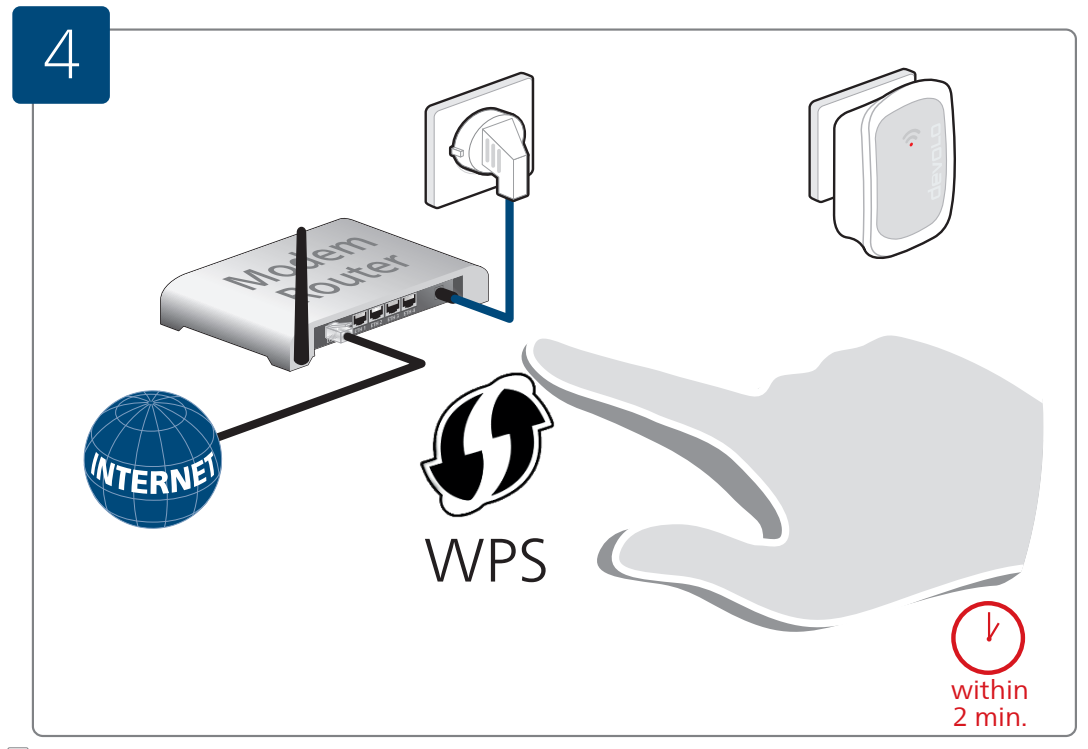

- Drücken Sie, innerhalb von 2 Minuten, den WPS-Knopf an Ihrem WLAN-Router. Bitte entnehmen Sie die Länge des Tastendruckes aus der Anleitung Ihres WLAN-Routers.
- **BB** Within 2 minutes, press the WPS button on your Wi-Fi router. For how long to press the button, refer to the instructions for your Wi-Fi router.
- D Dans un délai de 2 minutes, appuyez sur le bouton WPS de votre routeur Wi-Fi. La durée de la pression sur le bouton est précisée dans la documentation de votre routeur Wi-Fi.
- $\Box$  Druk dan binnen 2 minuten op de WPS-knop op uw Wi-Fi-router. Raadpleeg voor de duur waarmee de knop ingedrukt moet worden a.u.b. de handleiding van uw Wi-Fi-router.
- **E.** En un intervalo de dos minutos, pulse el botón WPS de su router Wi-Fi. Consulte en la quía de su router Wi-Fi cuánto tiempo debe mantener pulsada la tecla.
- **D** No espaço de 2 minutos, prima o botão WPS no seu router Wi-Fi. Consulte o manual do seu router Wi-Fi para saber durante quanto tempo deve premir o botão.
- **Premere entro due minuti il pulsante WPS sul vostro router Wi-Fi.** Il tempo in cui il tasto viene tenuto premuto è indicato nel manuale del vostro router Wi-Fi.

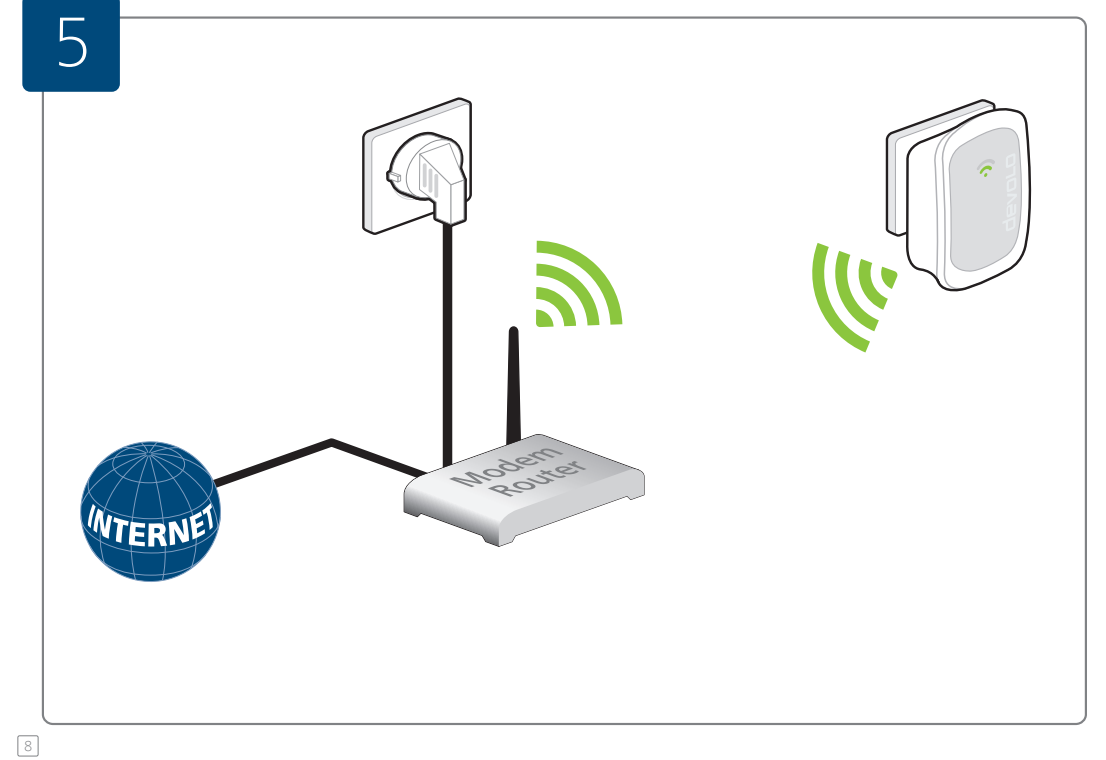

Die Signalanzeige an Ihrem devolo WiFi Repeater leuchtet nun permanent grün. Die Verbindung wurde hergestellt.

- **The** signal indicator on your devolo WiFi Repeater is now illuminated steady green. The connection has been made.
- **Le** voyant lumineux de votre devolo WiFi Repeater devrait être vert en permanence. La connexion est établie.
- $\Box$  De signaalindicatie op uw devolo WiFi Repeater brandt nu permanent groen. De verbinding is gerealiseerd.
- **E.** El indicador de señal permanece iluminado ahora en verde en su devolo WiFi Repeater. Se ha establecido la conexión
- **A** indicação de sinal verde no seu devolo WiFi Repeater está agora acesa de forma contínua. A ligação foi estabelecida.
- **L'indicatore di segnale sul vostro devolo WiFi Repeater rimane acceso ed è verde.** La connessione è stata installata

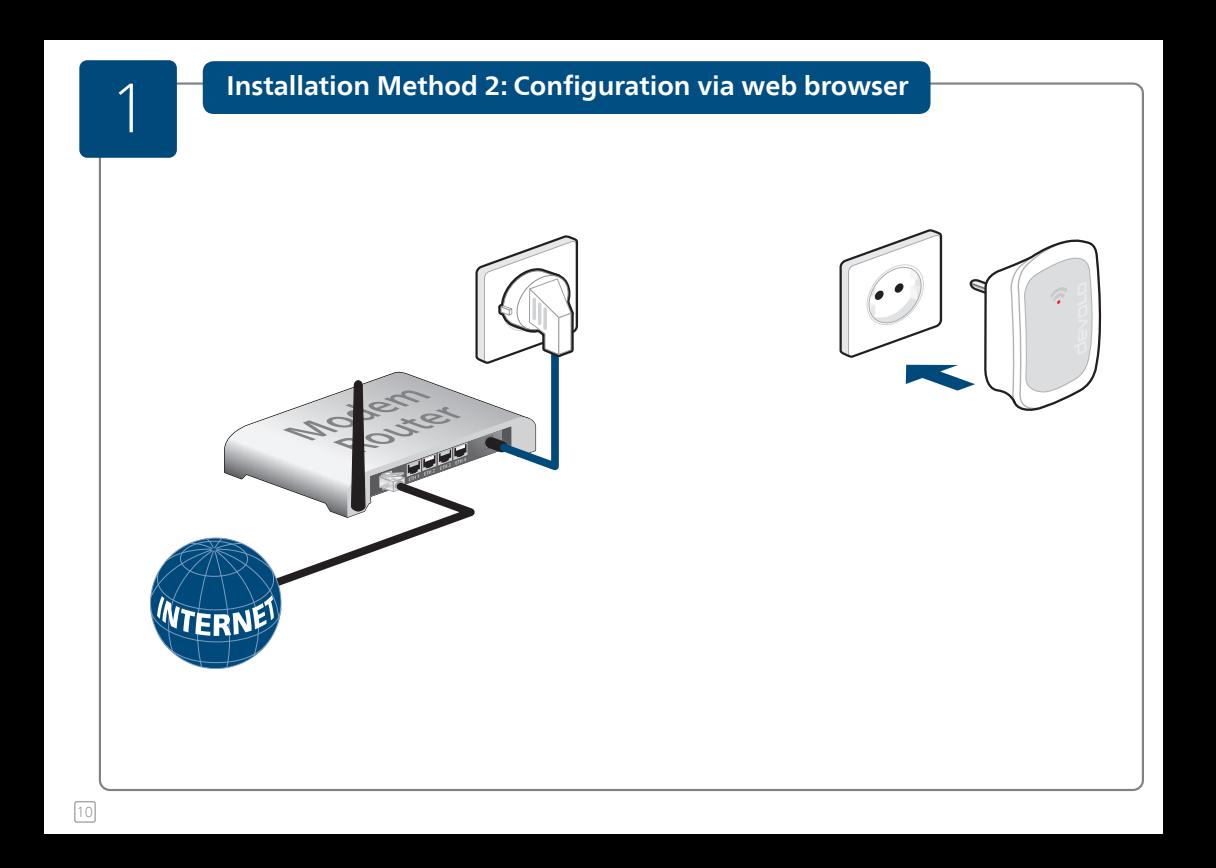

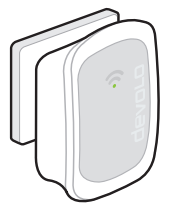

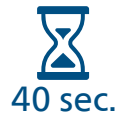

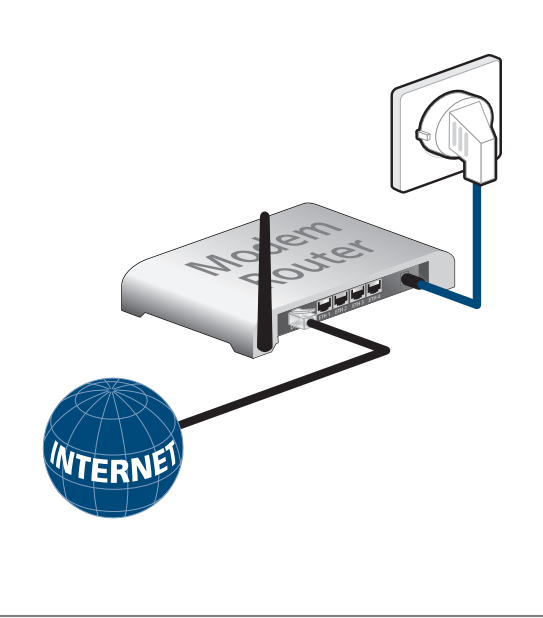

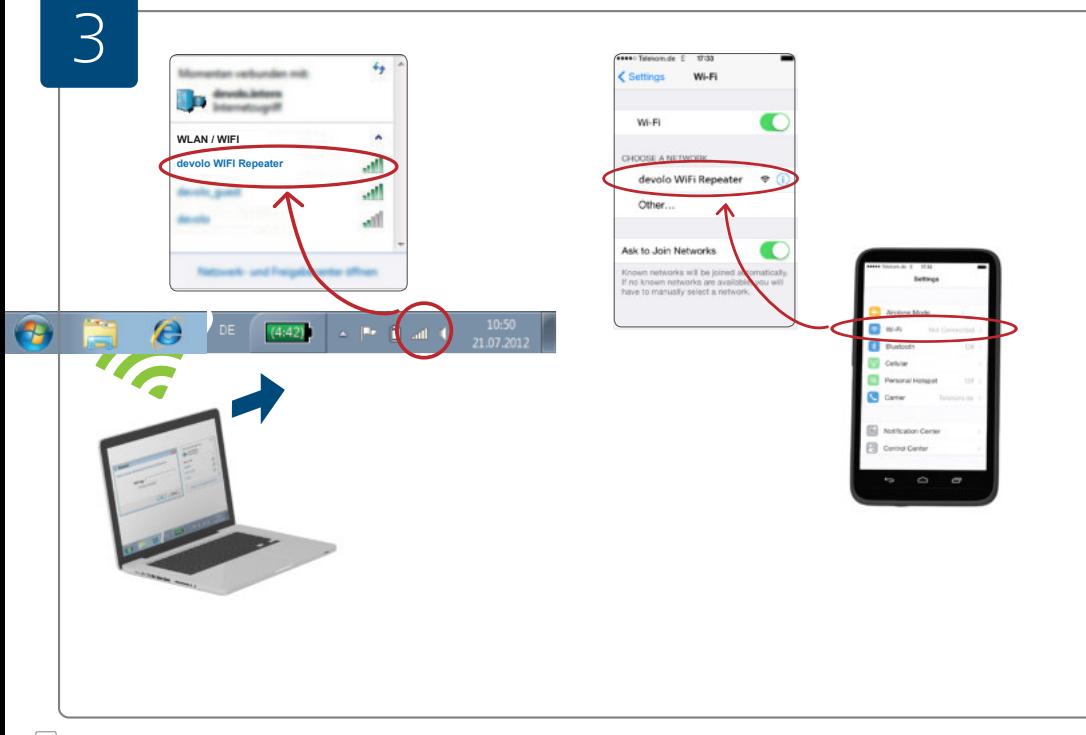

- $\blacksquare$  Öffnen Sie das WLAN-Konfigurationsmenü des Endgerätes (PC, Notebook, Tablet) und verbinden Sie sich mit dem Netzwerk "devolo WiFi Repeater".
- **CF** Open the WiFi configuration menu of the terminal device (desktop, laptop, tablet) and connect to the "devolo WiFi Repeater" network.
- **Ouvrez** le menu de configuration Wi-Fi du terminal (PC, ordinateur portable, tablette) et connectez-vous au réseau « devolo WiFi Repeater ».
- $\Box$  Open het wifi-configuratiemenu van het eindapparaat (PC, notebook, tablet) en maak verbinding met het netwerk "devolo WiFi Repeater".
- **Abra** el menú de configuración Wi-Fi del terminal (PC, ordenador portátil, tablet) y conéctese a la red «devolo WiFi Repeater».
- $\bullet$  Abra o menu de configuração Wi-Fi do terminal (PC, portátil, tablet) e ligue-se à rede "WiFi Repeater devolo".
- **Aprire il menu di configurazione Wi-Fi del terminale (PC, laptop, tablet) e connettersi alla rete** "devolo WiFi Repeater".

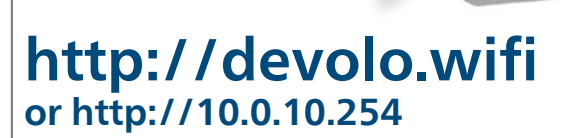

http://devolo.wifi

**HATTLE BARAN** 

- **Öffnen Sie den Webbrowser und geben Sie http://devolo.wifi** in die Adresszeile ein. Die Konfigurationsoberfläche wird gestartet.
- **CP** Open your web browser and type **http://devolo.wifi** into the address bar. This launches the configuration interface.
- **D** Ouvrez le navigateur et tapez **http://devolo.wifi** dans la ligne d'adresse. L'interface de configuration est affichée.
- Open de webbrowser en voer in de adresregel **http://devolo.wifi**. De configuratie-interface wordt gestart.
- **Abra el navegador web e introduzca http://devolo.wifi** en la barra de direcciones. Se inicia la interfaz de configuración.
- **Abra** o browser e introduza **http://devolo.wifi** na barra de endereco. É iniciada a interface de configuração.
- **Aprire il browser** (web) e nella riga dell'indirizzo inserire **http://devolo.wifi**. Si avvia l'interfaccia di configurazione.

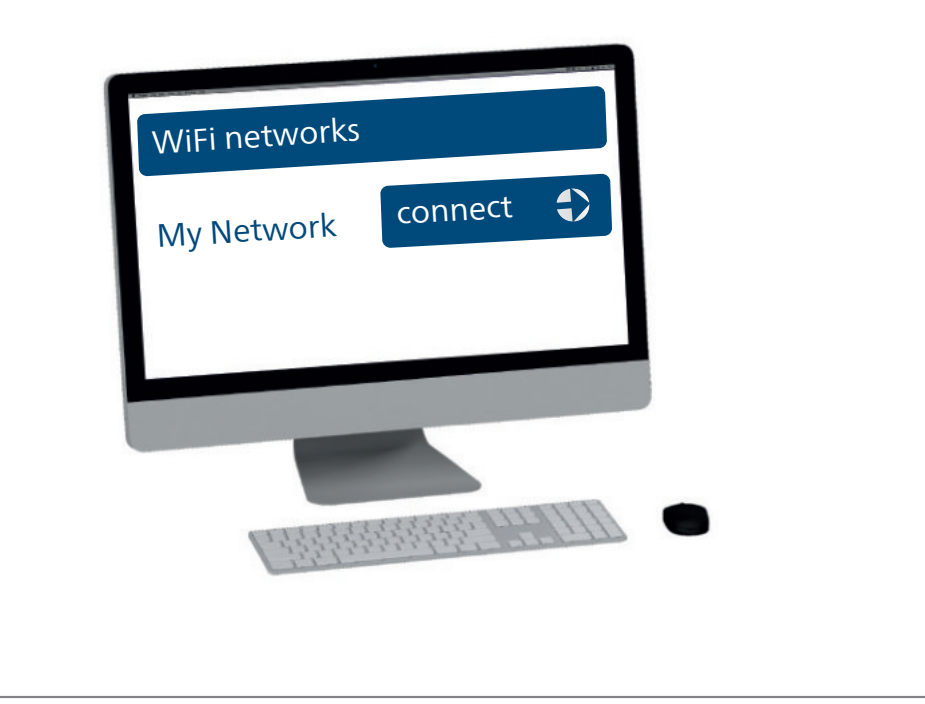

- Wählen Sie Ihr WLAN-Netzwerk aus der Liste der verfügbaren WLAN-Netzwerke aus und drücken Sie "Verbinden".
- Select your WiFi network from the list of available WiFi networks and press "Connect".

- Sélectionnez votre réseau Wi-Fi dans la liste des réseaux Wi-Fi disponibles et appuyez sur « Connecter ».
- $\blacksquare$  Kies uw wifi-netwerk uit de lijst van beschikbare wifi-netwerken en kies "Verbinden".
- **ED** Seleccione su red Wi-Fi de la lista de redes Wi-Fi disponibles y pulse «Conectar».
- Selecione a sua rede Wi-Fi a partir da lista de redes Wi-Fi disponíveis e prima "Ligar".

Selezionare la propria rete Wi-Fi dall'elenco delle reti Wi-Fi disponibili e premere "Connectere".

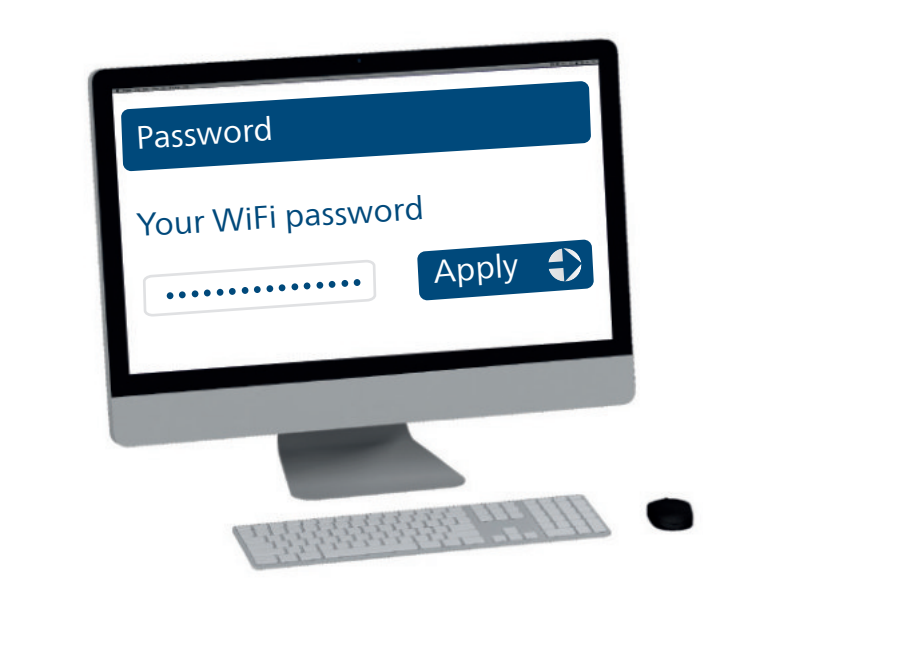

- $\blacksquare$  Geben Sie Ihr aktuelles WLAN-Passwort ein und drücken Sie auf den Button "Übernehmen". Bitte warten Sie - der devolo WiFi Repeater wird konfiguriert.
- $\Box$  Enter your current WiFi password and press "Apply". Please wait a moment the devolo WiFi Repeater is being configured.
- **T** Tapez votre mot de passe Wi-Fi et appuyez sur le bouton « Appliquer ». Attendez quelques instants jusqu'à la fin de la configuration du devolo WiFi Repeater.
- $\Box$  Voer uw actuele wifi-password in en druk op de knop "Overnemen". Even wachten a.u.b. - de devolo WiFi Repeater wordt geconfigureerd.
- **E.** Introduzca su contraseña de Wi-Fi actual y pulse el botón «Aceptar». Espere mientras se configura el devolo WiFi Repeater.
- **Introduza a sua palavra-passe Wi-Fi atual e prima o botão "Aplicar". Por favor aquarde** - o WiFi Repeater devolo está a ser configurado.
- **Inserire la propria password Wi-Fi corrente e premere il pulsante** "Conferma". Attendere - il devolo WiFi Repeater viene configurato.

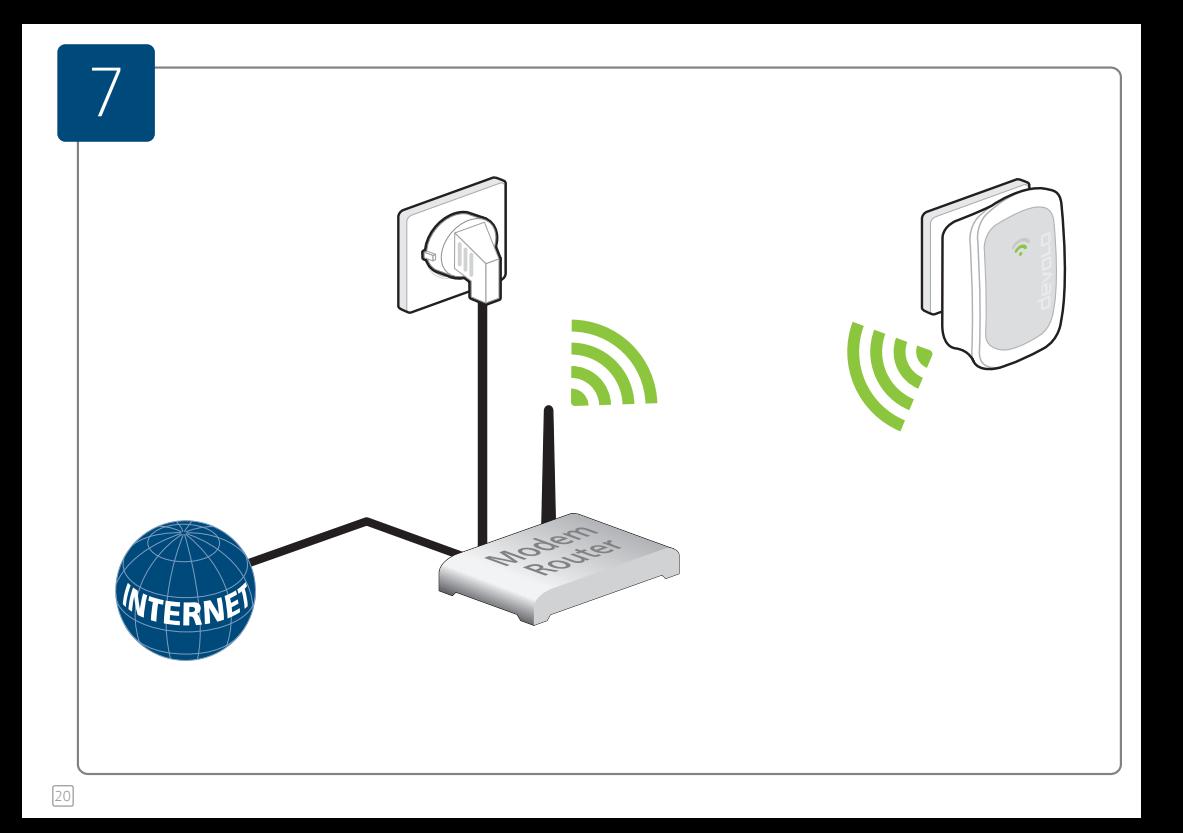

Die Signalanzeige an Ihrem devolo WiFi Repeater leuchtet nun permanent grün. Die Verbindung wurde hergestellt.

- **The** signal indicator on your devolo WiFi Repeater is now illuminated steady green. The connection has been made.
- **Le** voyant lumineux de votre devolo WiFi Repeater devrait être vert en permanence. La connexion est établie.
- $\Box$  De signaalindicatie op uw devolo WiFi Repeater brandt nu permanent groen. De verbinding is gerealiseerd.
- **E.** El indicador de señal permanece iluminado ahora en verde en su devolo WiFi Repeater. Se ha establecido la conexión
- **A** indicação de sinal verde no seu devolo WiFi Repeater está agora acesa de forma contínua. A ligação foi estabelecida.
- **L'indicatore di segnale sul vostro devolo WiFi Repeater rimane acceso ed è verde.** La connessione è stata installata

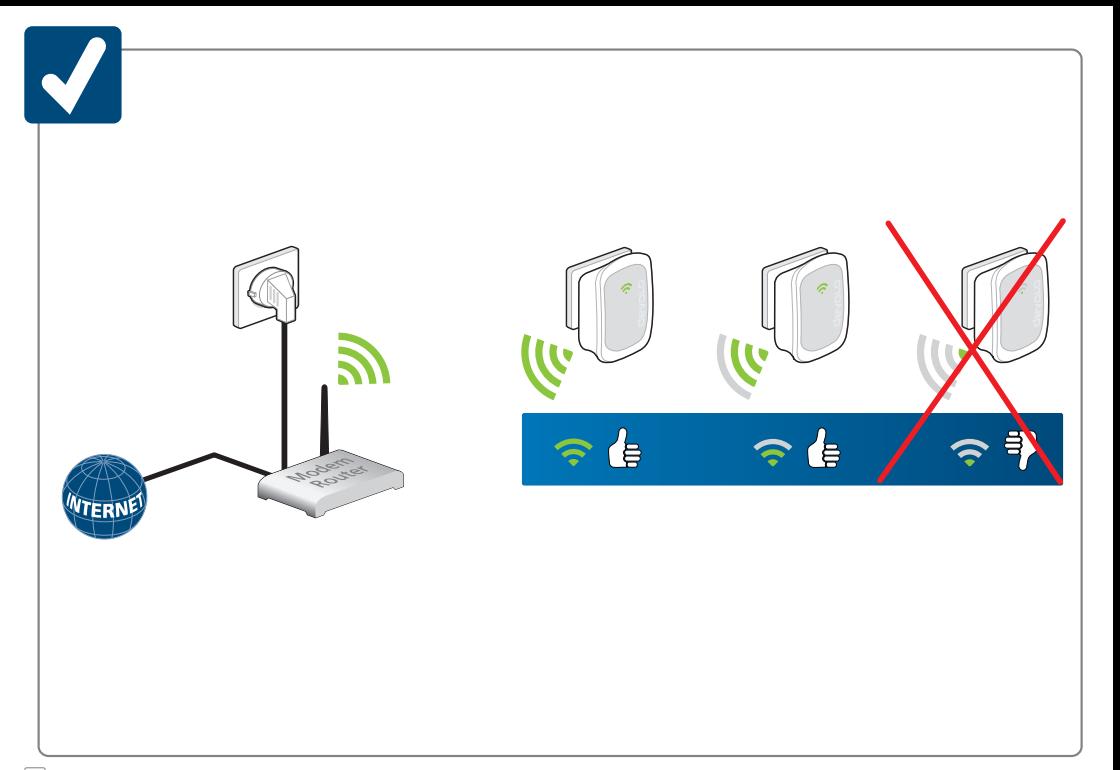

## **Optimaler Aufstellort**

Platzieren Sie Ihren devolo WiFi Repeater auf dem halben Weg zwischen Ihrem WLAN-Router und Ihren WLAN-Geräten. Bei der Signalanzeige auf Ihrem Repeater sollten dann mindestens 2 Balken grün leuchten. Fertig!

## **ED Optimal installation location**

Position your devolo WiFi Repeater halfway between your Wi-Fi router and your Wi-Fi devices. The signal indicator on your repeater should have at least 2 green bars. That's it!

## $\P$  Lieu d'installation optimal

Placez votre devolo WiFi Repeater à mi-chemin entre votre routeur Wi-Fi et vos appareils Wi-Fi. Au moins 2 barres de réception du Repeater devraient être vertes. Terminé l

## **Optimale plaatsingslocatie**

Plaats uw devolo WiFi Repeater halverwege tussen uw Wi-Fi-router en uw Wi-Fi-apparaten. Bij de signaalindicatie op uw Repeater moeten dan minimaal 2 balken groen branden. Klaar!

#### **Lugar de instalación óptimo**

Coloque su devolo WiFi Repeater a mitad de camino entre su router Wi-Fi y sus dispositivos Wi-Fi. Ahora en el indicador de señal de su Repeater deberían iluminarse al menos 2 barras verdes. ¡Listo!

## **Local de colocação ideal**

Cologue o seu devolo WiFi Repeater a meio caminho entre o seu router Wi-Fi e os seus dispositivos Wi-Fi. Na indicação de sinal no seu Repeater deverão estar acesas 2 barras, no mínimo. E pronto!

## **Collocazione ottimale**

Posizionare il devolo WiFi Repeater a metà strada tra il router Wi-Fi e gli apparecchi Wi-Fi. L'indicatore di segnale sul vostro Repeater dovrebbe mostrare almeno due barre illuminate di verde. È tutto!

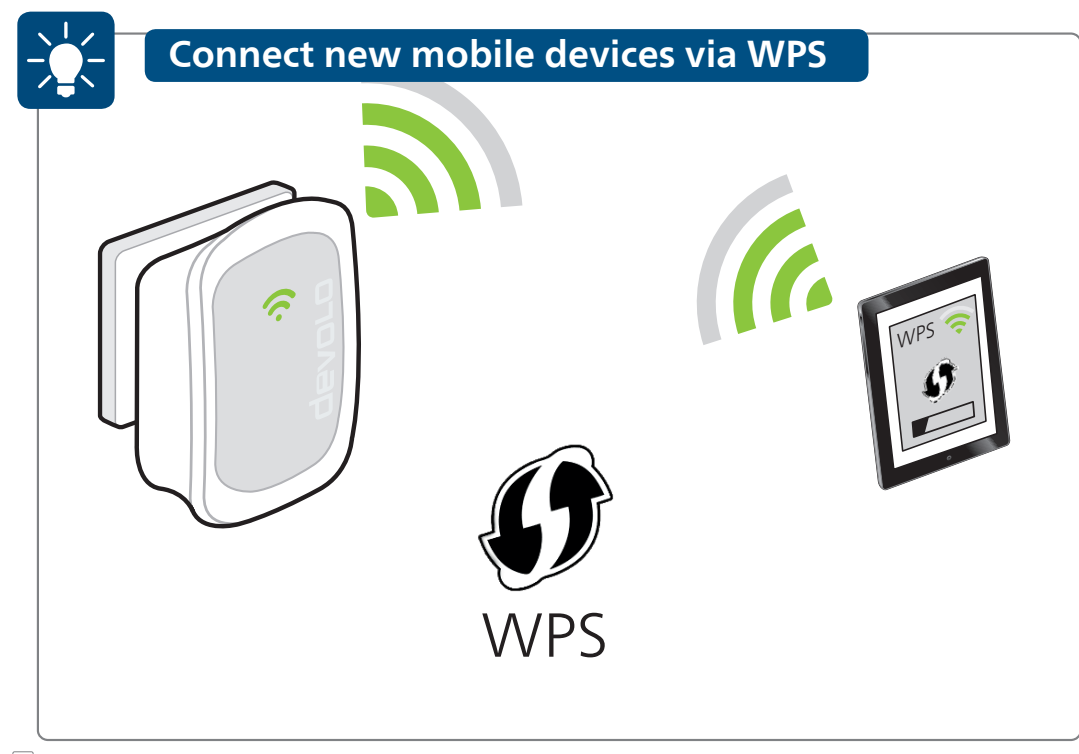

![](_page_24_Picture_0.jpeg)

![](_page_25_Picture_0.jpeg)

## Garantie: 3 Jahre

Wenden Sie sich bei einem Defekt innerhalb der Garantiezeit bitte an die Service Hotline. Die vollständigen Garantiebedingungen finden Sie auf unserer Webseite www.devolo.com/warranty. Eine Annahme Ihres Gerätes ohne RMA-Nummer sowie eine Annahme unfrei eingesandter Sendungen ist nicht möglich!

## - 8

## Garantie: 3 Jahre

Ist Ihr devolo-Gerät bei der ersten Inbetriebnahme oder innerhalb der Garantiezeit defekt. wenden Sie sich bitte an Ihren Lieferanten, bei dem Sie das devolo-Produkt gekauft haben. Dieser wird den Umtausch bzw. die Reparatur bei devolo für Sie erledigen. Die vollständigen Garantiebedingungen finden Sie auf unserer Webseite www.devolo.com/warranty.

## $\mathbf n$   $\mathbf n$   $\mathbf n$

#### Garantie: 3 ans

Si votre appareil devolo présente un défaut lors de la première mise en service ou pendant la période de garantie, veuillez vous adresser au fournisseur chez lequel vous avez acheté le produit devolo. Celui-ci se chargera pour vous du remplacement ou de la réparation auprès de devolo. Vous trouverez l'ensemble des conditions de garantie sur notre site Internet www.devolo.com/warranty.

## 82 43 43 43 43

## Warranty: 3 years

If your devolo device is found to be defective during initial installation or within the warranty period, please contact the vendor who sold you the product. The vendor will take care of the repair or warranty claim for you. The complete warranty conditions can be found at www.devolo.com/warranty.

## n a

## Garanzia: 3 anni

Se l'apparecchio devolo alla prima messa in funzione è quasto o si quasta durante il periodo di garanzia, rivolgersi al fornitore presso il quale si è acquistato il prodotto. Questi si occuperà poi della sostituzione o della riparazione presso devolo. Potete trovare le condizioni di garanzia complete sul nostro sito www.devolo.com/warranty.

## $\bullet$

#### Garantia: 3 años

Si su dispositivo devolo presenta algún defecto en la primera puesta en marcha o durante el período de garantía, póngase en contacto con el distribuidor donde adquirió el producto. Éste se encargará de la sustitución o reparación del producto devolo. Encontrará las condiciones para la garantía completas en nuestra página web www.devolo.com/warranty.

## 8 O

#### Garantie: 3 jaar

Is uw devolo-product bij de eerste ingebruikname (DOA) of in de garantietermijn defect geraakt, neem dan contact op met uw leverancier waar u het devolo product heeft gekocht. Deze zal het product omruilen, of laten repareren bij devolo. De volledige garantievoorwaarden vindt u op onze website www.devolo.com/warranty.

 $\ddot{\mathbf{e}}$ 

## Garantia: 3 anos

Se o seu dispositivo devolo apresentar um defeito na primeira colocação em funcionamento ou dentro do período de garantia, dirija-se ao fornecedor onde adquiriu o produto devolo. Este irá, em seu nome, solicitar à devolo que efectue a troca ou reparação do equipamento. Poderá encontrar as condições de garantia completas na nossa página web: www.devolo.com/warranty.

## **Support**

![](_page_27_Picture_86.jpeg)

## **Technical specifications in the 2.4 GHz frequency range**

![](_page_28_Picture_122.jpeg)

## **Channels and frequencies in the 2.4 GHz band**

![](_page_28_Picture_123.jpeg)

![](_page_29_Picture_121.jpeg)

![](_page_30_Picture_114.jpeg)

 $\ddot{\bullet}$ 

devolo AG Charlottenburger Allee 67 52068 Aachen Germany

Engineered in Germany www.devolo.com

# devolo